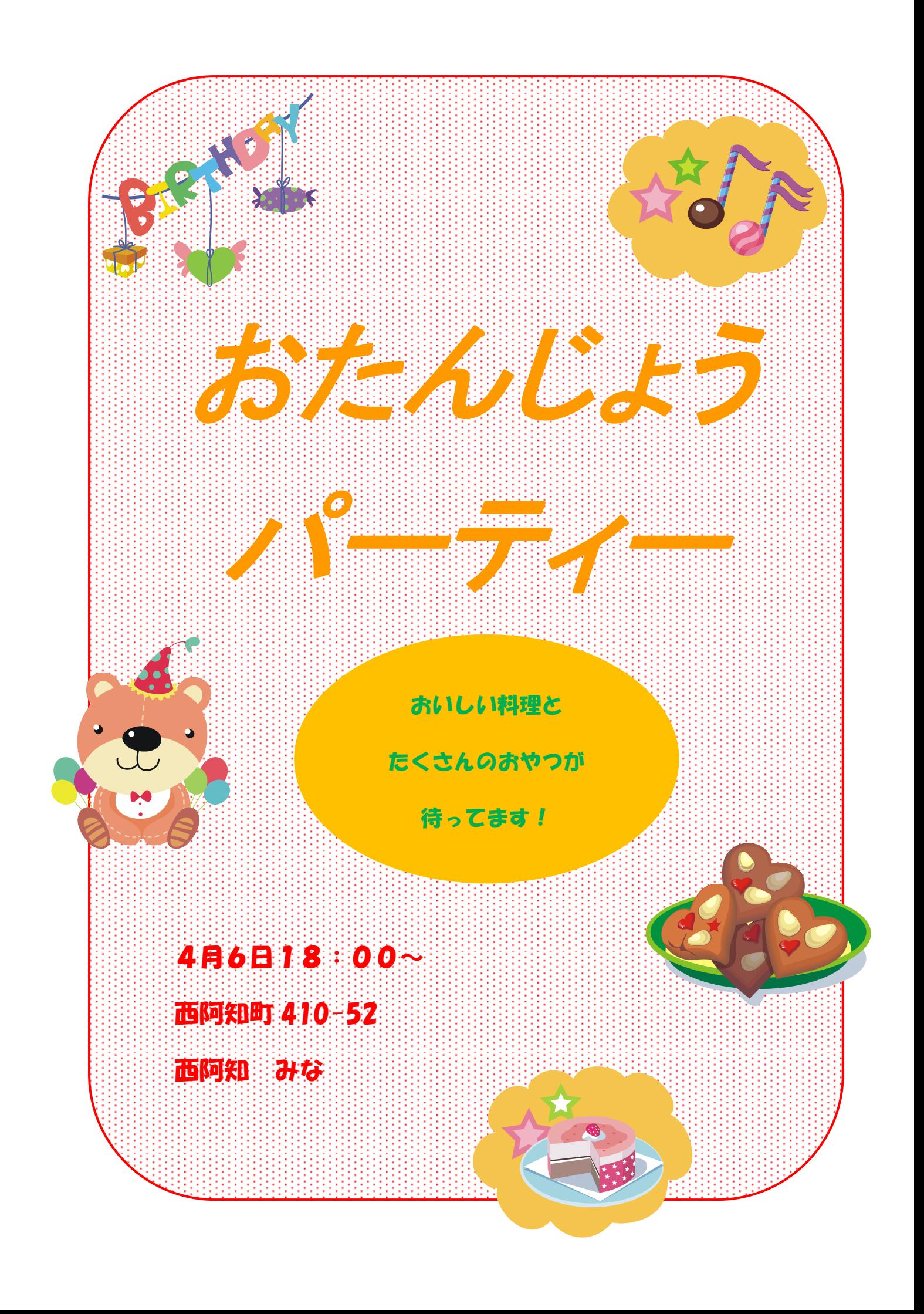

Word で案内状作成

- 1. Microsoft Word2003 W を立ち上げます。
- 2. ページ設定をします。
- (1)メニューから「ファイル」→「ページ設定」を開く。

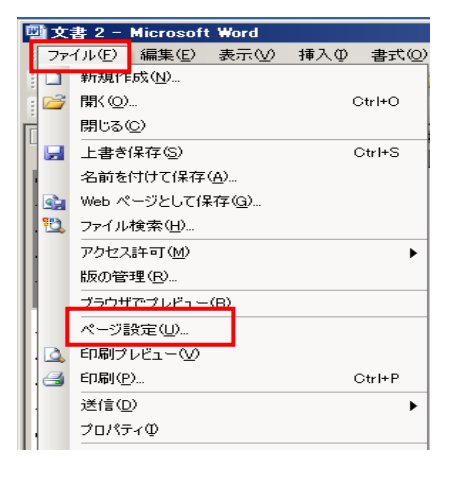

(2)ページ設定のダイアログボックスが開くので 余白→標準印刷の向き→縦 サイズ→A4を

それぞれ確認して「OK」をクリックする。

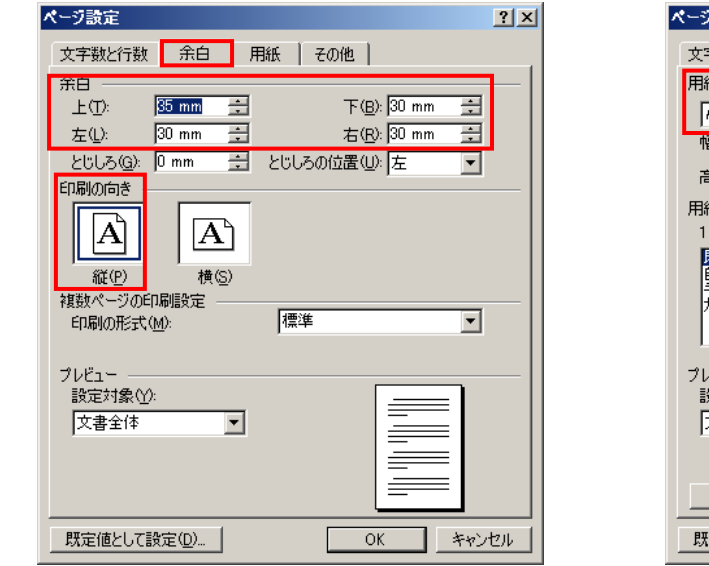

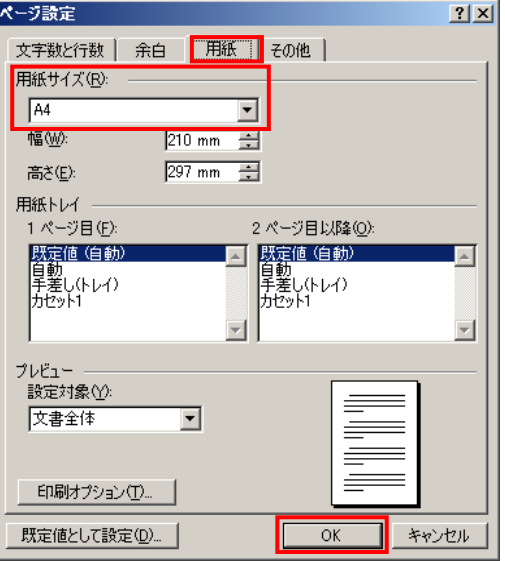

2 / 7

- 3.丸角四角形の図を挿入します。枠線の色と太さを変える。柄を変える。
	- (1)メニューの「挿入」→「図」→「オートシェイプ」→「基本図形」から 角丸四角形を選択しカーソルが用紙上に+字の状態で左上から右下まで ドラッグして四角形を書く。

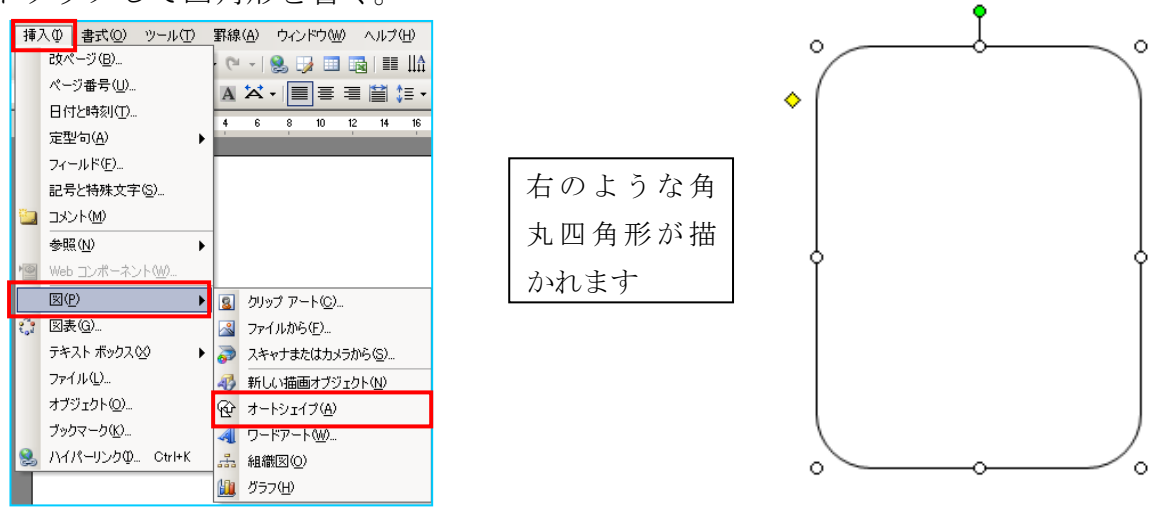

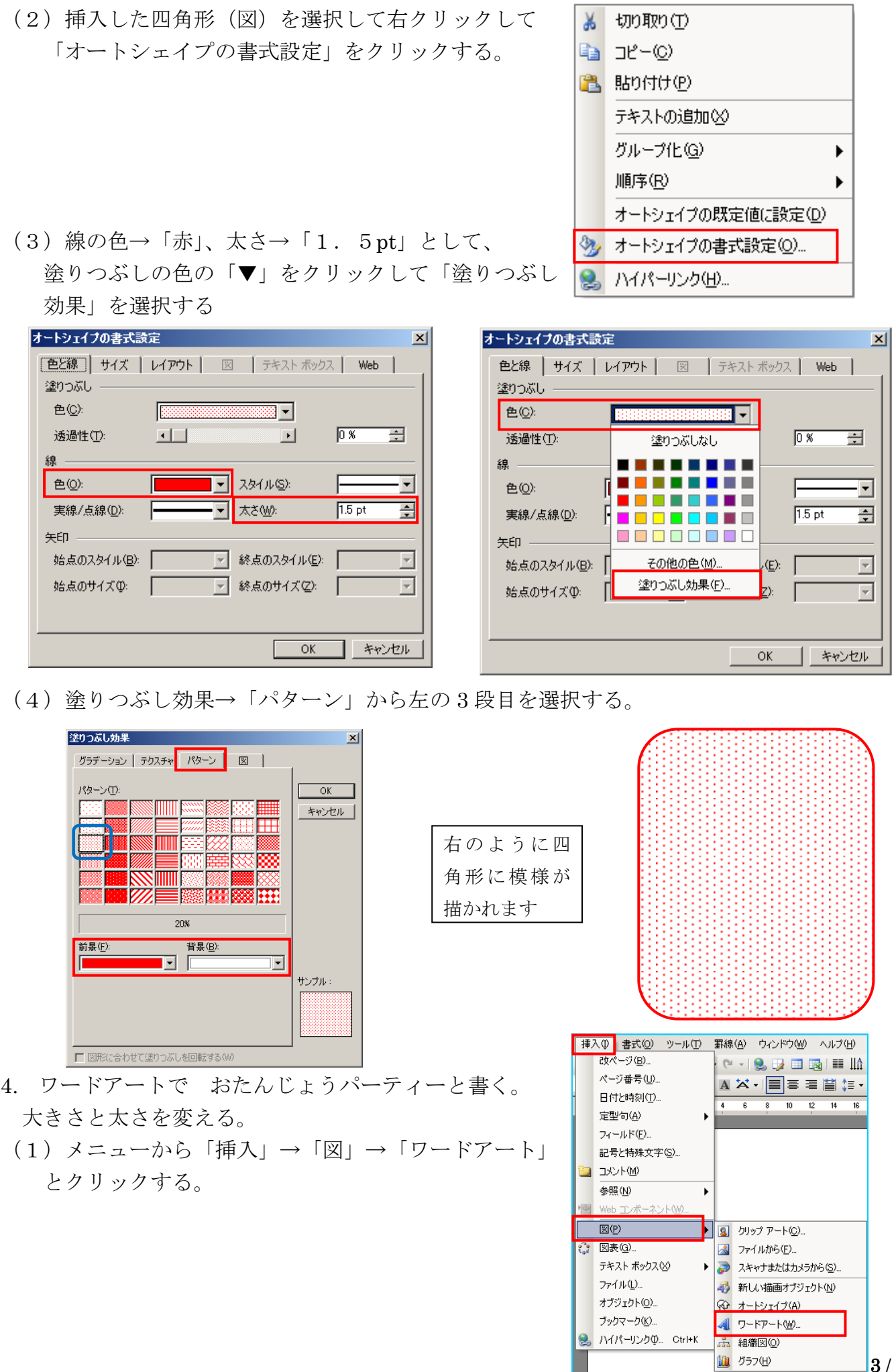

IT-ふたば会 西阿知公民館教材

## IT-ふたば会 西阿知公民館教材

(2)ワードアートギャラリーが開かれるので 好みのスタイルを選択して「OK」 をクリックします。(テキストでは左中 のパターンを使用)

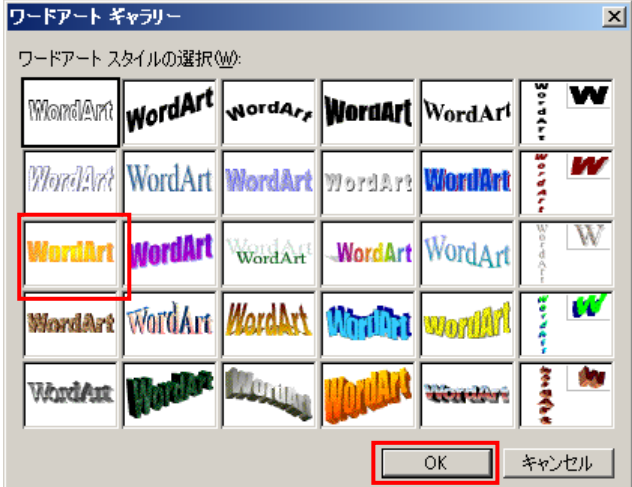

(3)テキストの編集画面が表示されるので フォントに「MSP ゴシック」サイズ を「72pt」、「太字」「斜体」を それぞれ選択して(ここに文字を入力) と書かれたところに「おたんじょう改行 パーティー」と入力して「OK」 をクリックする。

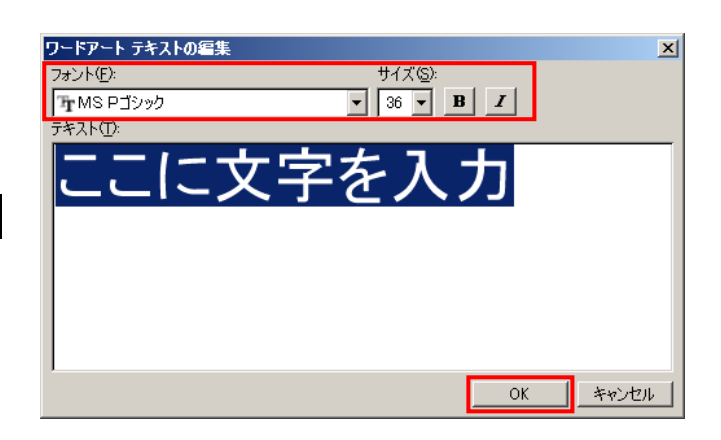

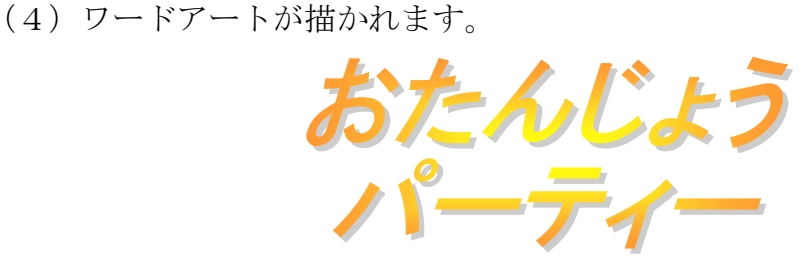

- 5. 横書きテキストボックスを挿入する。文字のフォントと色と大きさを変える。 枠なし、色なしにする。
- (1)メニューから「挿入」→「テキストボックス」→「横書き」を選択する。

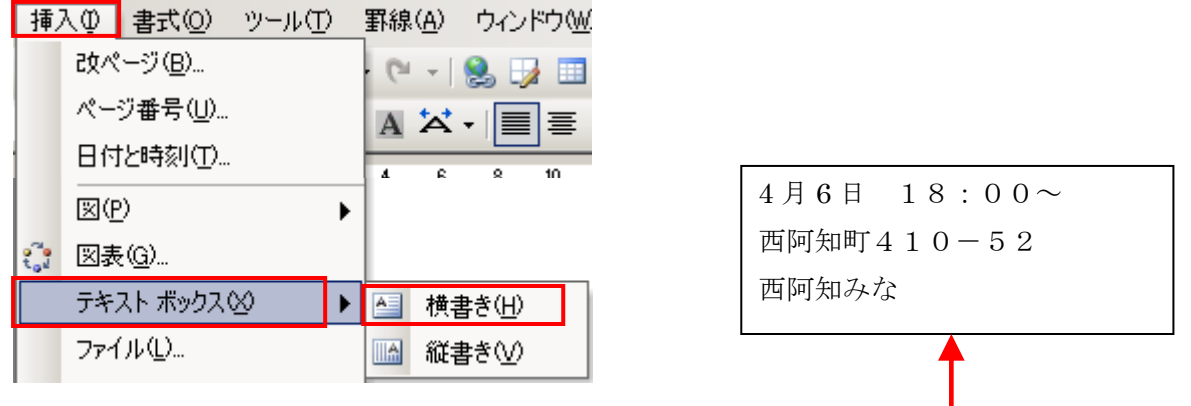

(2)カーソルが「+字」に変わるので左上から右下まで対角方向に適当サイズドラッグして 上の文章を入力する。

(3)テキストの編集をしますので、テキストをクリックして選択した状態で、フォントを 「HG創英角ポップ体」、フォントサイズを「12pt」、フォントの色を「赤色」に設定する。

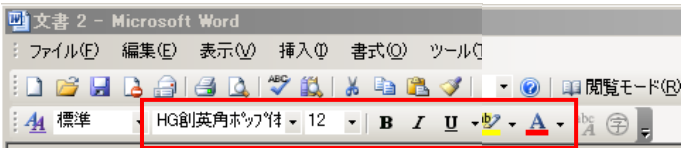

(4)再度テキストボックスを選択して、マウスを右クリックで「テキストボックスの書式設 定」を開き、色と線から塗りつぶしの色「塗りつぶしなし」に線「線なし」に設定して

「OK」をクリックする。

(5)テキストをドラッグして左下付近に 移動する。

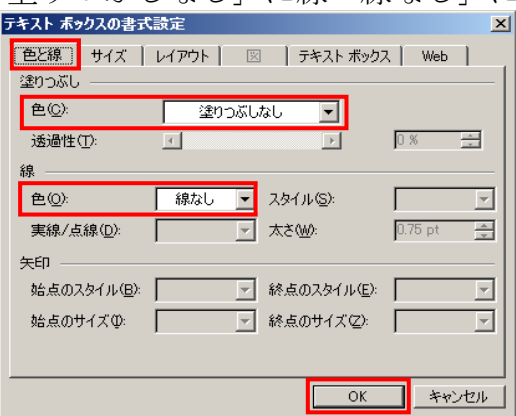

- 6.クリップアート(パソコン及びネットの中の絵)から図を挿入する。好きな大きさ場所に 移動させる。誕生日・お菓子・ケーキ等で検索するとよい。
- (1)メニューから「挿入」→「図」→「クリップアート」と選択すると右の「クリップアー トギャラリー」が開かれるので検索ボックスに「お菓子」(誕生日・ケーキ等)と入力し て検索ボタンを押すとクリップアートが表示されるので希望の図をクリックすると挿入 することができる。  $\vert \Box \vert \times \vert$

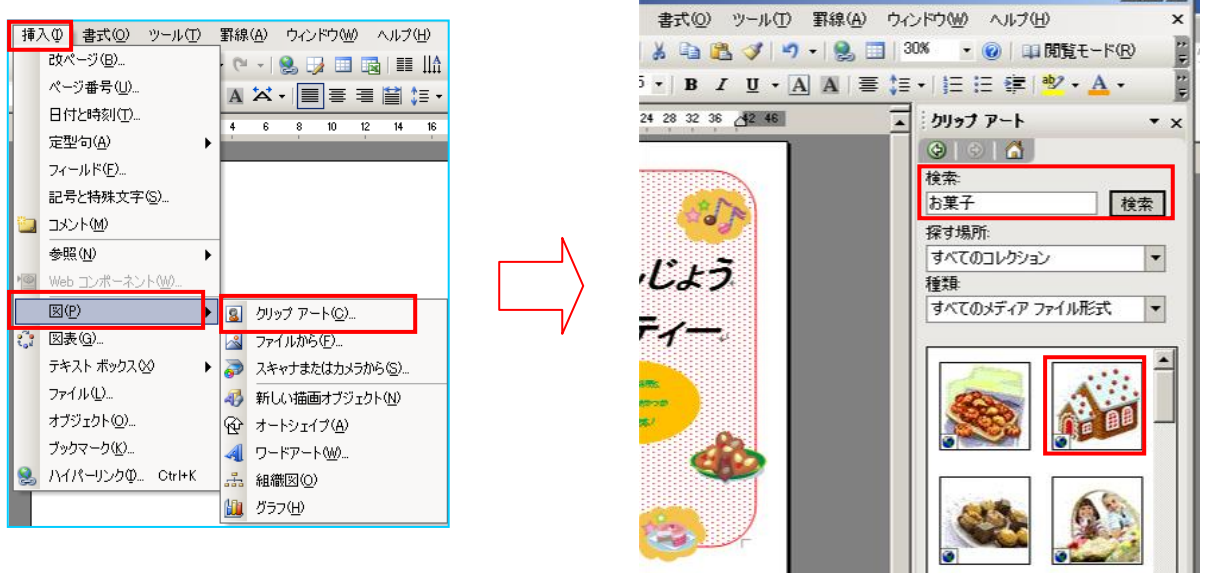

(2)クリップアートが挿入されたら挿入した図をクリックすると「図」のツールバーが開か れるので「テキストの折り返し」→「前面」をクリックしておくと、好みの位置・大き さに変更して自由に動かせるようになる。

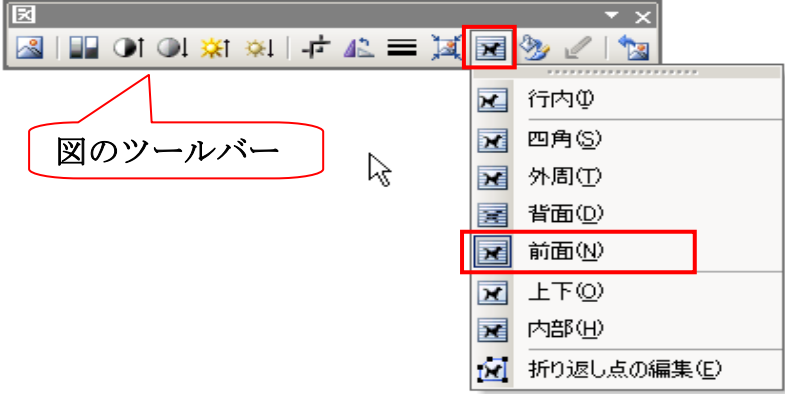

(3)挿入した図を適当なサイズに変更して、目的(任意)の位置までドラッグして移動する。

## おまけ

- 1. 絵をファイルから挿入する。(背景の透明化が必要になる。)
	- ・ 挿入リボンの中から 図を選び 図の挿入のダイヤログボックスが出てくる。
	- ・ 図のある場所を表示させる(デスクトップ・ライブラリー等)。
	- ・ 挿入する絵を選び 挿入をクリックする。
	- ・ 後は文字列の折り返しから前面にして 好みの位置・大きさにする。
- 2. 楕円を書き、色を変える。文字を入れてフォントと色と大きさを変える。
	- (1) メニューの「挿入」→「図」→「オートシェイプ」→

「基本図形」→「楕円」を選択。

- (2) マウスポインタが十字に変わるので、中央付近で ドラッグして楕円を描く。
- (3) 図を選択して、図形描画ツールから
	- ・「塗りつぶしの色」のオレンジを選択する。
	- ・「線の色」のオレンジを選択する。
	- ・下図のように楕円がオレンジ色に塗られました。

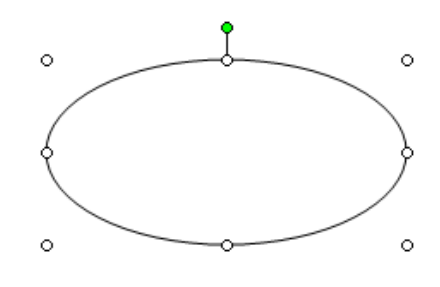

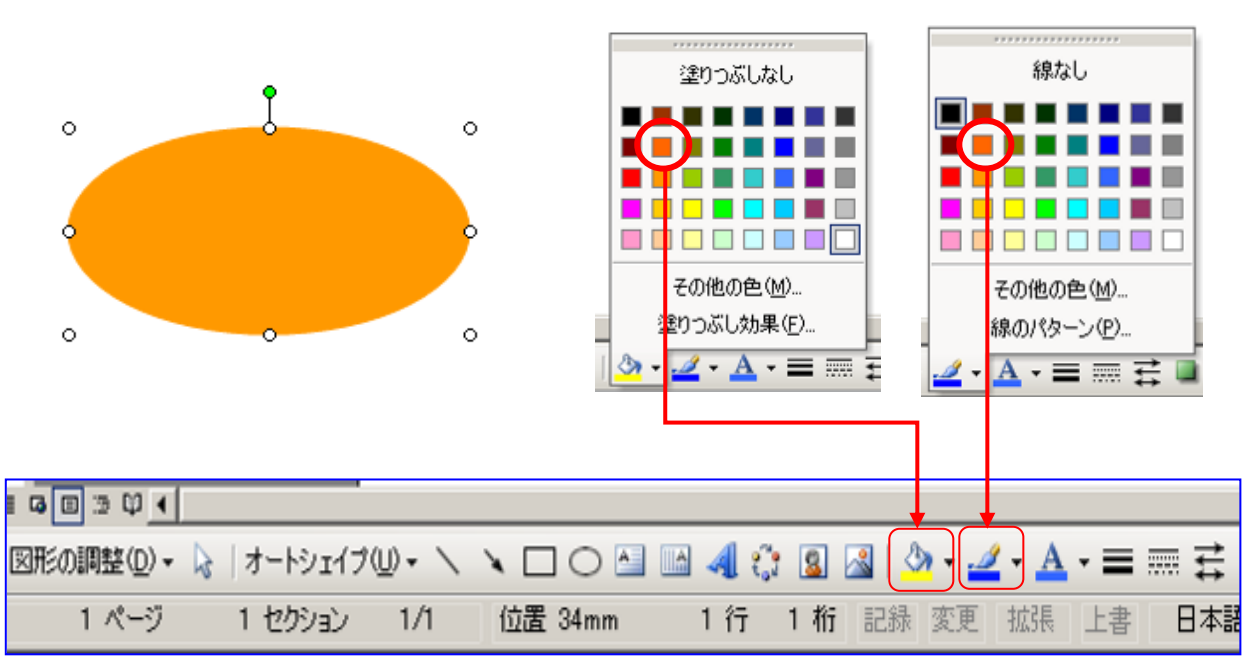

(1) 図を選択して右クリックし「テキストの追加」を選択するとカーソルが図形の中で点滅す るので文字を入力します。

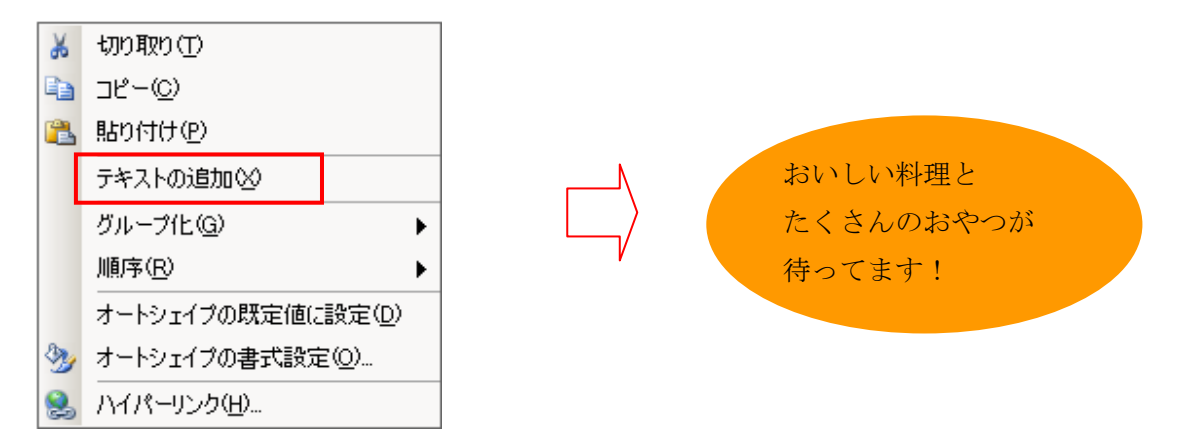

(2) 図を選択して、ツールバーからフォントを「HGP 創英角ポップ体」にサイズを「12pt」 に設定して、フォントの色を「緑色」にし中央揃えにする。

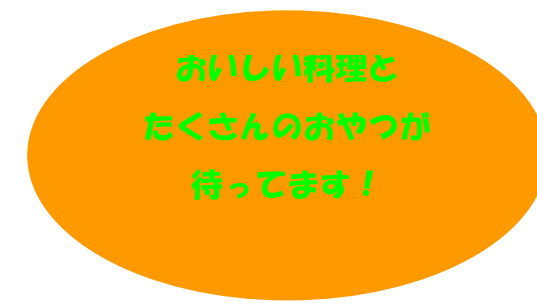

(3) 入力した文字の上下がずれて中央に来ないとき、図を選択してツールバーの「行間」→ 「その他」を選択すると段落のダイアログが開くので「間隔」の行間を「固定値」に 間隔を「設定したフォントサイズ」より少し大きいポイントに設定するとよい。

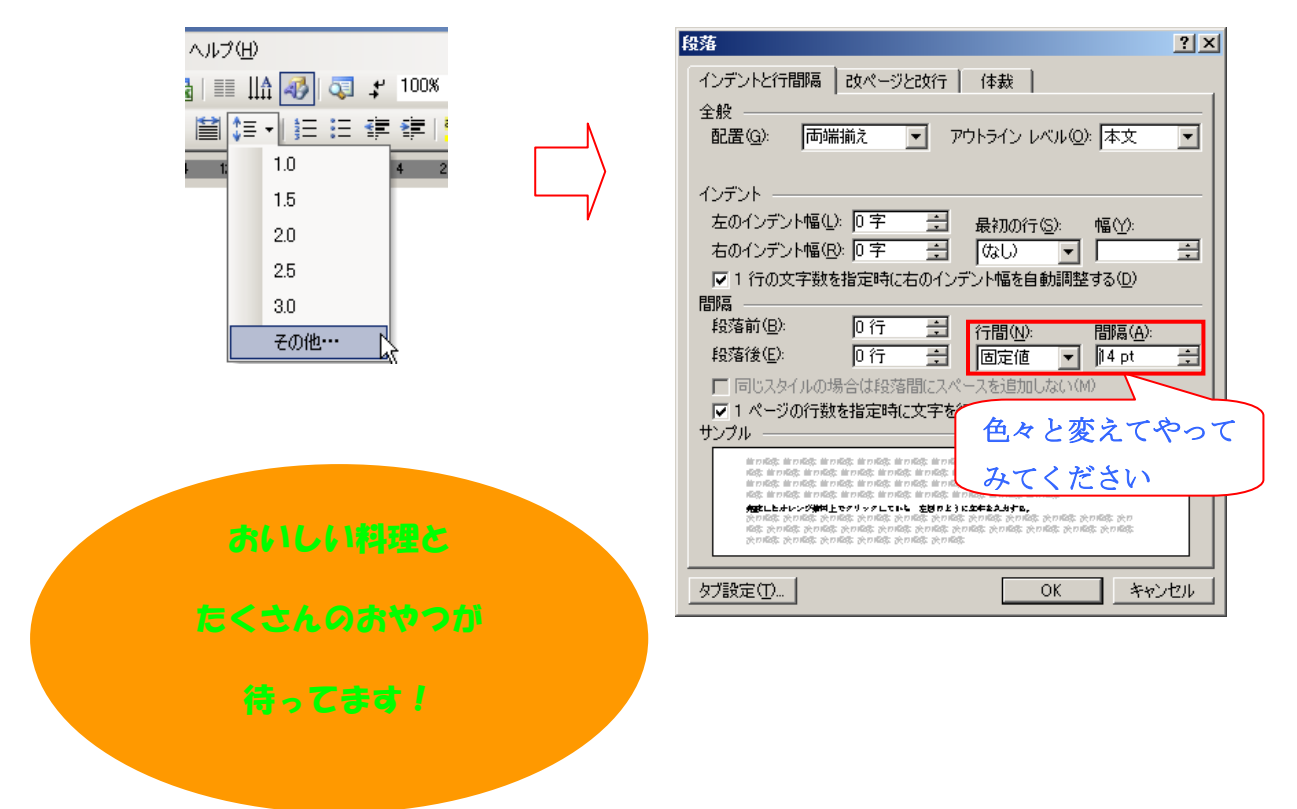